# **Estação Universal DellTM**

D6000 Guia do Usuário

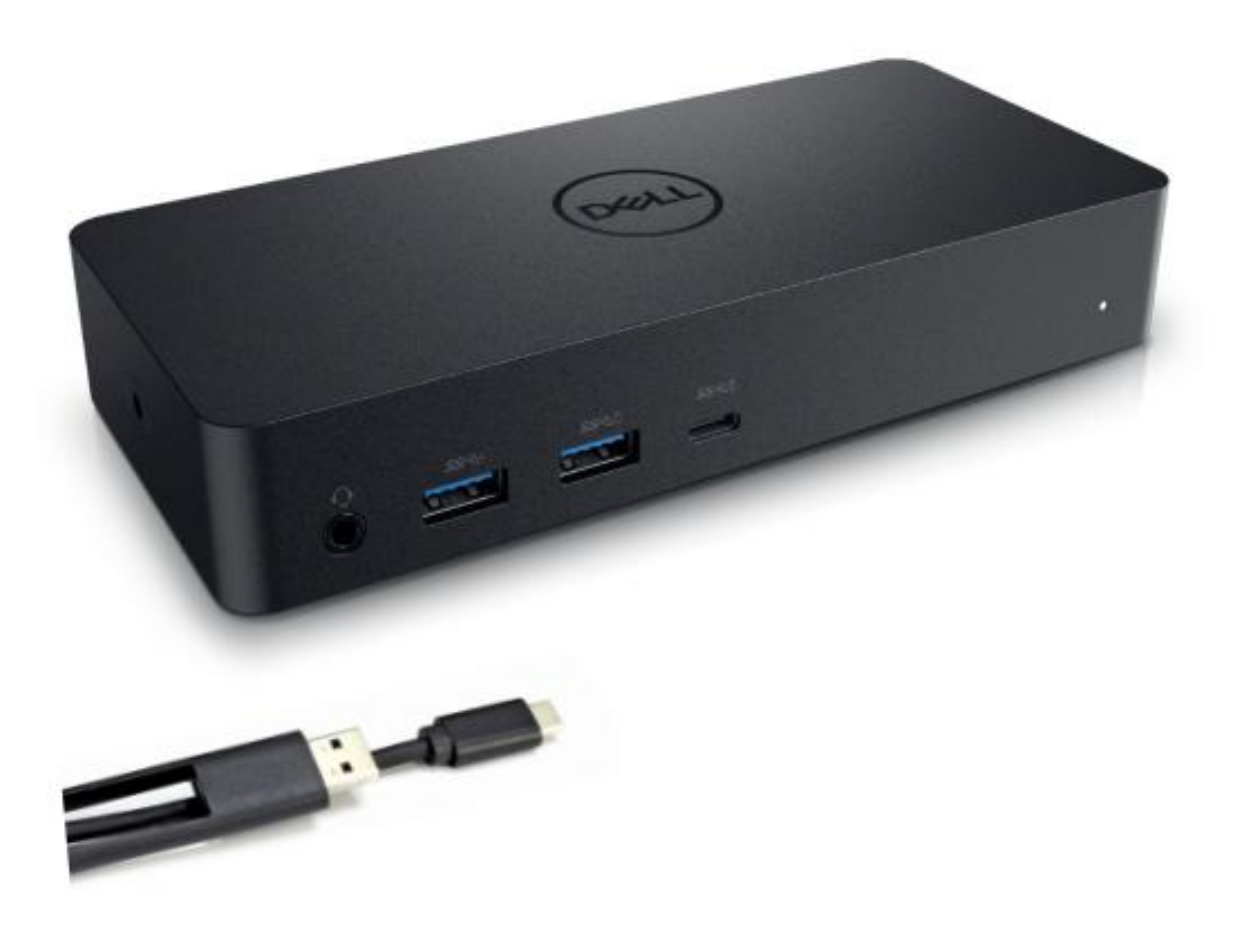

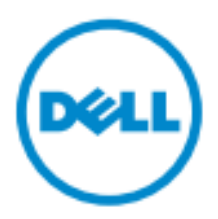

- **NOTA:** Uma NOTA fornece informações importantes que ajudam você a fazer um melhor uso de seu computador.
- $\triangle$  CUIDADO: Um aviso de CUIDADO indica poss *í*veis danos ao hardware ou perda de dados, se as **instruções não forem seguidas.**
- **AVISO: Um AVISO indica um potencial de danos à propriedade, danos pessoais ou morte.**

#### **© 2017 Dell Inc. Todos os direitos reservados.**

As informações contidas neste documento estão sujeitas a alterações sem aviso prévio. A reprodução destes materiais, por qualquer forma, sem a permissão por escrito da Dell Inc. é estritamente proibida.

Marcas comerciais utilizadas neste texto: Dell o log átipo Dell s ão marcas comerciais da Dell Inc., Intel<sup>®</sup>, Centrino<sup>®</sup>, Core<sup>™</sup>, e Atom™ são marcas comerciais ou marcas comerciais registradas da Intel Corporation nos Estados Unidos ou em outros pa ses; Microsoft®, Windows®, e o log átipo do bot ão Iniciar do Windows s ão marcas comerciais ou marcas comerciais registradas da Microsoft Corporation nos Estados Unidos e/ou em outros países; Bluetooth® é uma marca comercial registrada da Bluetooth SIG, Inc. e é usada pela Dell sob licença; Blu-ray Disc™ é uma marca comercial de propriedade da Blu-ray Disc Association (BDA) e licenciada para uso em discos e leitores de multimídia; Outras marcas comerciais e nomes comerciais podem ser usados em este documento para referir quer as entidades detentoras das marcas, quer os seus nomes ou produtos. A Dell Inc. renuncia a qualquer interesse de propriedade sobre marcas e nomes comerciais que não sejam os seus.

 $2017 - 03$  Rev.A00

# **Conteúdo da embalagem**

- a. Estação Universal Dell (D6000)
- b. Adaptador de corrente e cabo de alimentação

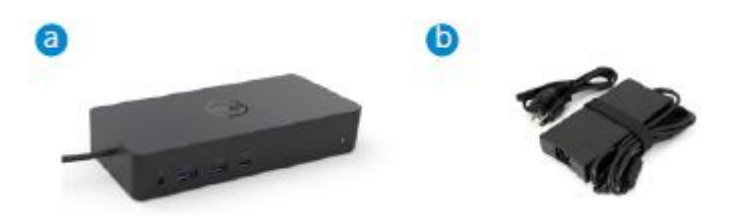

#### **Especificações**

#### A montante

- USB 3.0 de Tipo A (Conversor de via C para A)
- USB-C (Fornecimento de energia de apoio até 65W)

#### A jusante

- 3 x USB 3.0 de Tipo A
- 1 x USB 3.0 de Tipo A (frente, PowerShare)
- 1 x USB-C (frente, somente dados, e PowerShare)
- 1 x HDMI
- 2 x DisplayPort
- Ethernet Gigabit
- Combo de áudio (Auscultadores/Microfone)
- Linha de saída de áudio

#### Suporta USB 3.1 Gen1.

- Capacidade do produto: sinais do produto a 5 Gbps
- Nome comercial: SuperSpeed USB
- Nota: Os termos USB 3.1 Gen1 e USB 3.0 são sinônimos

#### **LED de indicação de energia**

Modo de funcionamento normal: Luz branca Modo de espera da plataforma: Luz âmbar Energia desligada: Luz desligada

#### **LED Indicador de porta LAN**

Conexão: Verde (Verde sólido) Link ativo: Âmbar (piscando)

**3**

# **Resolução máxima e taxa de atualização suportadas por seu visor:**

Nota: a Resolução máxima/Taxa de atualização também dependerão da tabela EDID dos monitores

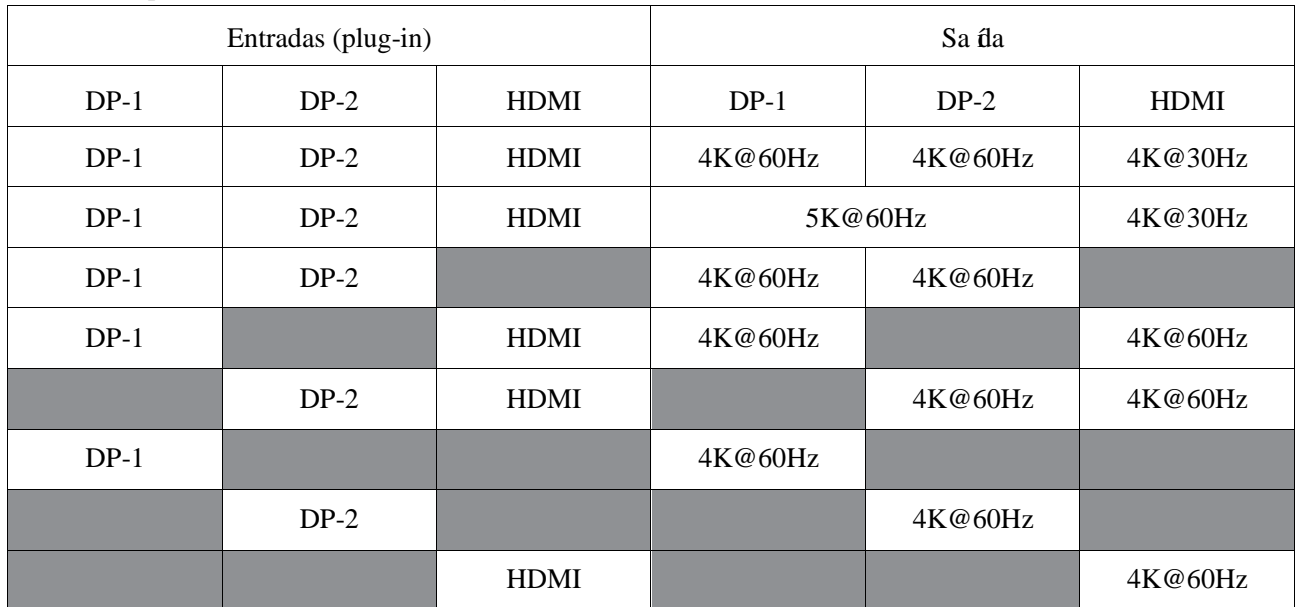

## Usuários da plataforma USB-C com instalação de driver

\* Se não houver driver DisplayLink, a saída HDMI ocorrerá do modo Alt e com 4K@ 30Hz.

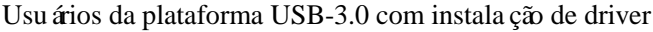

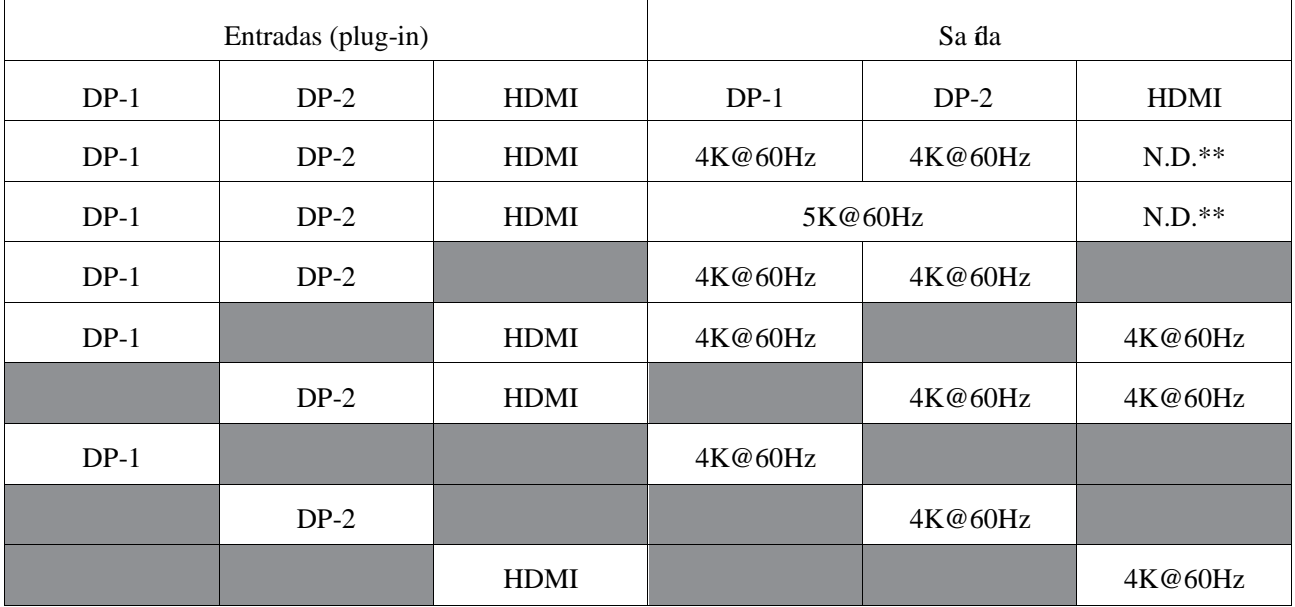

\*\* : Sem suporte de modo Alt

# **Vista geral do produto**

#### Vista frontal

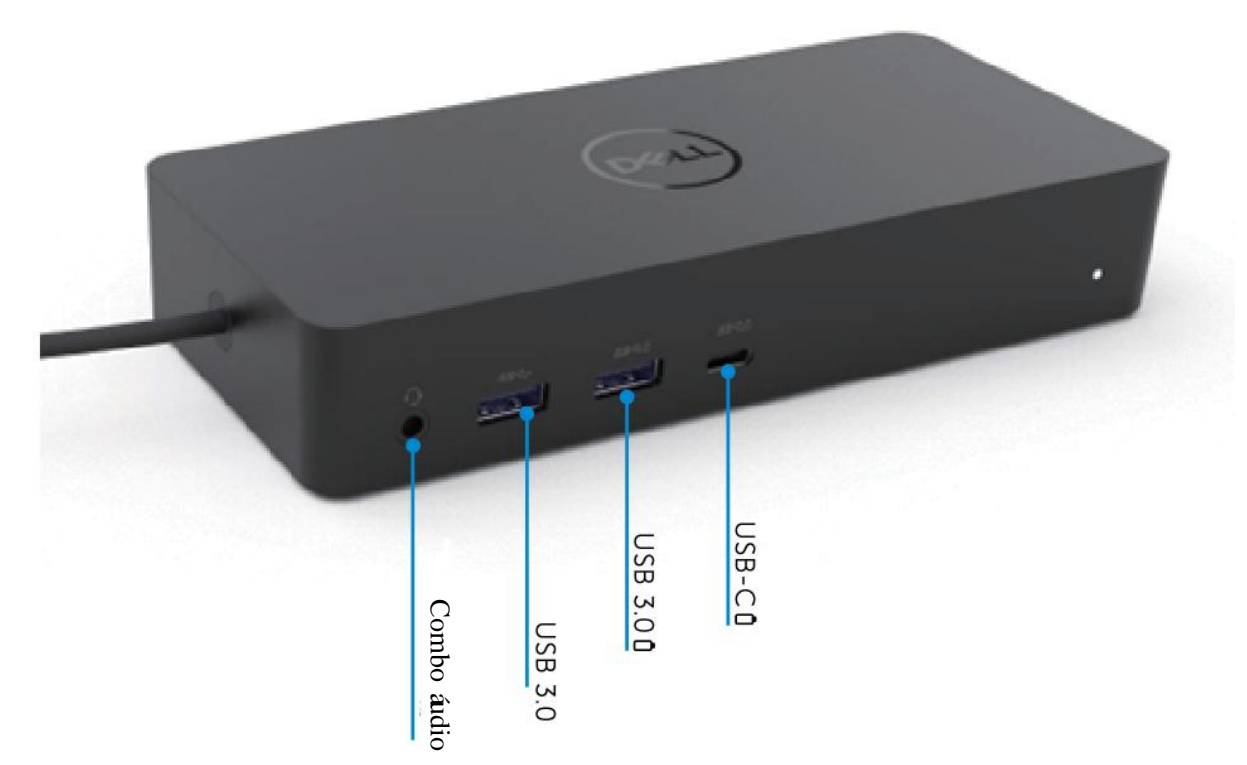

Vista traseira

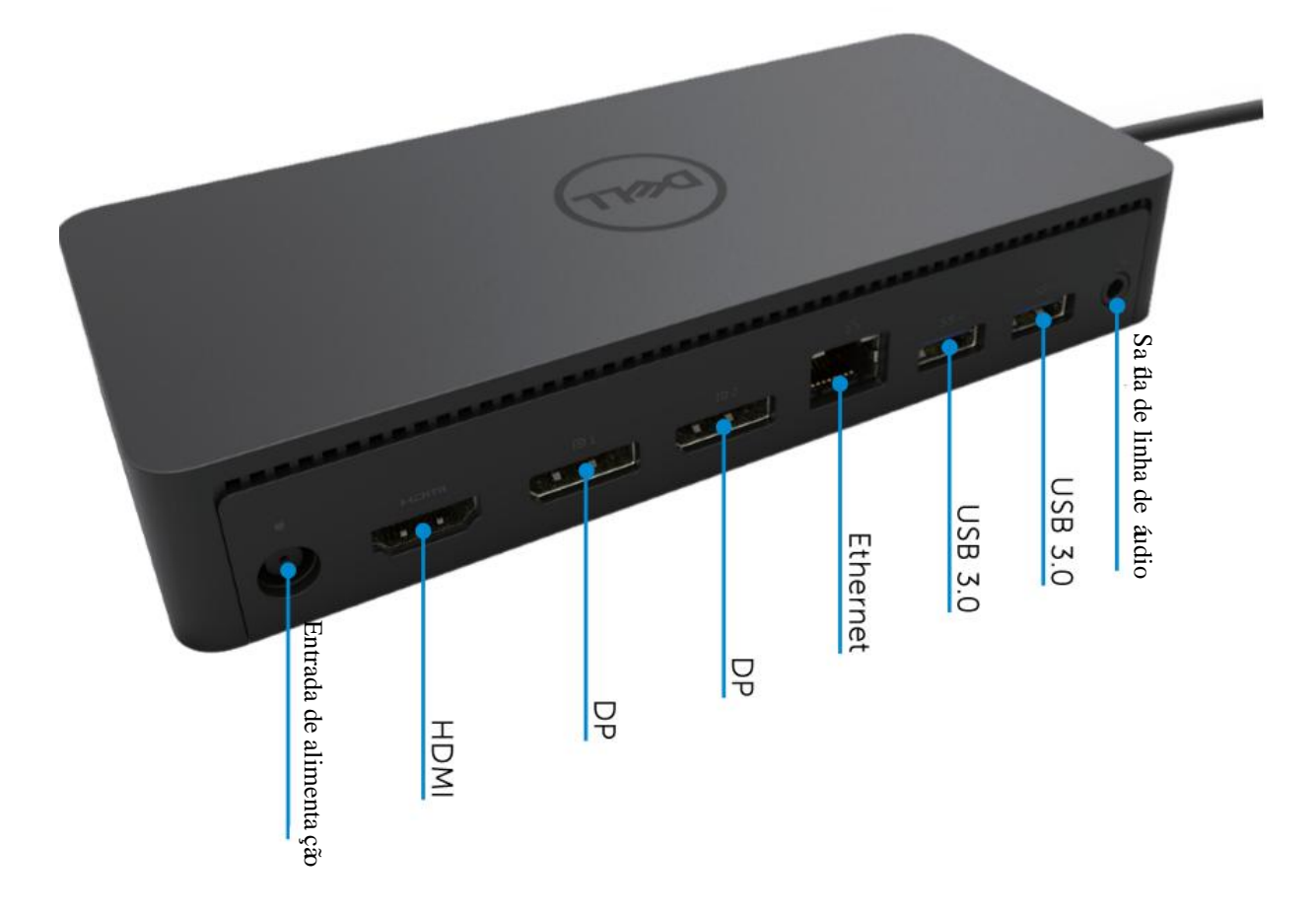

 $\blacklozenge$ **5**

## **Requisitos recomendados de sistema**

#### Hardware

Dispositivos DL-6xxx (Resoluções 4K UHD)

#### Requisitos m ínimos para escritário, produtividade, Web

Processador: Intel Core i3 2+GHz / Intel Core M / AMD Trinity ou superior Memory: 4Gb Placa de vídeo: Intel HD 4000, ATI Radeon HD7xxx, NVidia GeForce 5xxM ou superior, com drivers lançados especificamente para a versão Windows. USB: USB 2.0, mas se recomenda USB 3.0

Requisitos m ínimos para reprodução de vídeo em tela inteira Processador: Intel SkyLake i3 ou Intel Core i7 2+GHz / AMD Richland A10-575x / AMD Kaveri A10-7400P ou superior Memória: 8Gb Placa de vídeo: Intel HD 4000, ATI Radeon HD 8650, NVidia GeForce 7xxM ou superior, com drivers lançados especificamente para a versão Windows. USB: USB 3.0 Disco: 7200RPM ou SSD Se estiver reproduzindo conte údo UHD (4K), o sistema deve ser capaz de decodificar o vídeo 4K na GPU.

#### Sistema operacional

Wins OS (Win 7, 8, 8.1, 10); 32/64 bits (com versão de Driver DisplayLink: 8.2 em diante). SO Ubuntu 14.04.2 ou superior. SO Chrome Build 58 em diante.

#### **Adaptador de 130W de potência recomendado**

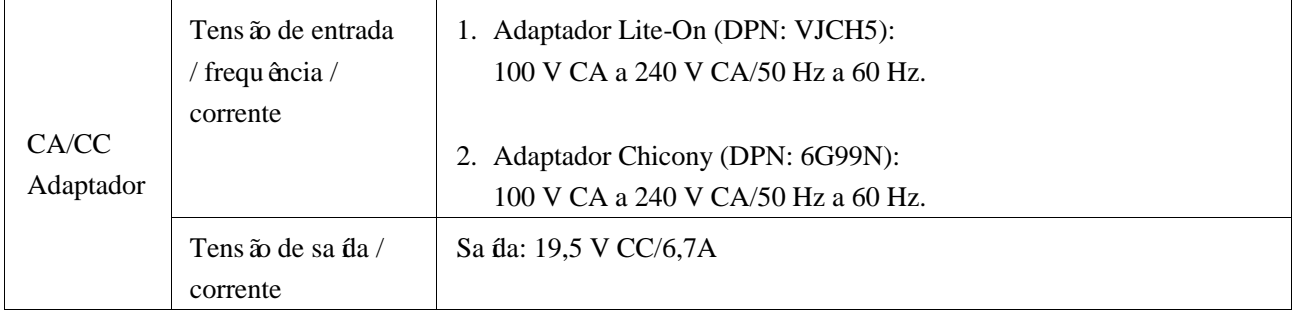

#### **Temperatura de funcionamento**

A temperatura de funcionamento máximo é de 40°C

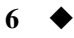

# **Instalação em Windows 7/8/8.1/10**

- 1. Comece por instalar os drivers primeiro antes de conectar a estação ao seu computador. Se recomenda que baixe os drivers mais recentes do website de apoio abaixo:
	- **• dell.com/support**
	- **• displaylink.com/downloads**

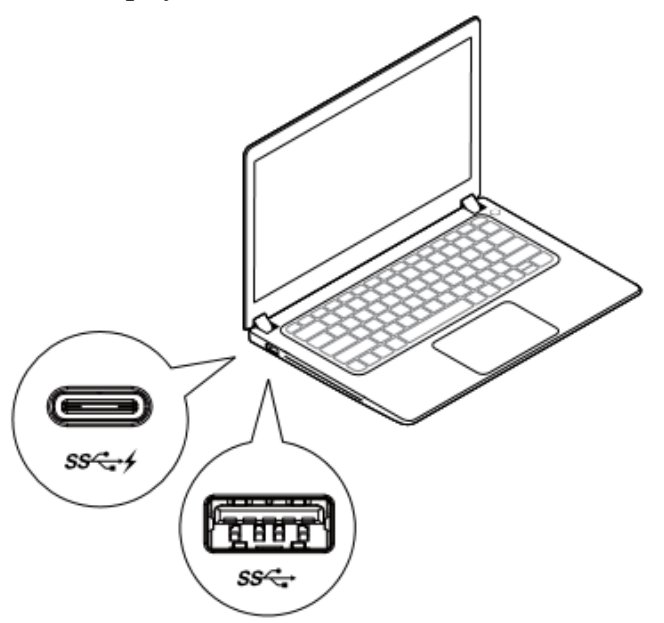

Para administradores de rede/TI, visite este link para obter um pacote de software de instalação empresarial. (\*É obrigat ório registro de usuário)

<http://www.displaylink.com/corporateinstall/>

- **Nota:** O Windows ir ácome çar a instalar o driver DisplayLink automaticamente se estiver conectado à Internet.
- 2. Siga as instruções na tela até que a instalação esteja completa.

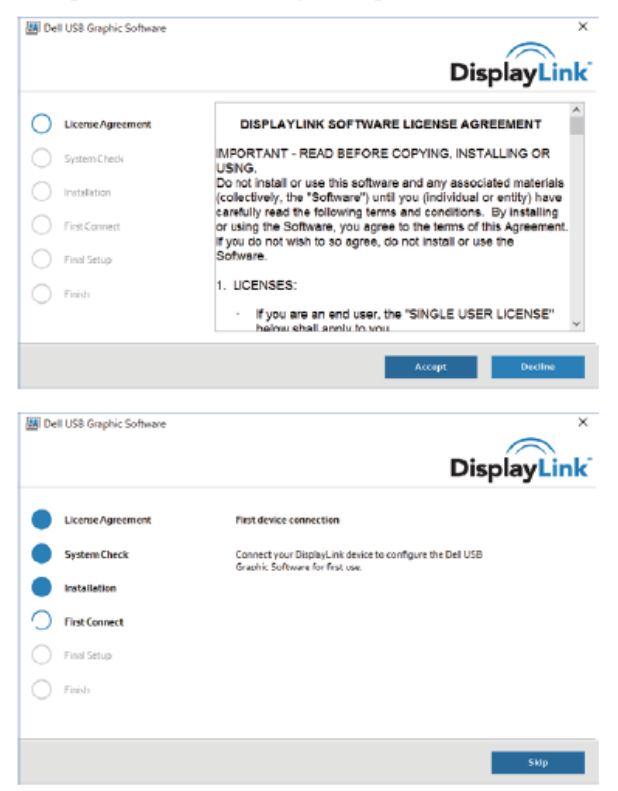

#### 3-1-a. Plataforma/conexão USB-C

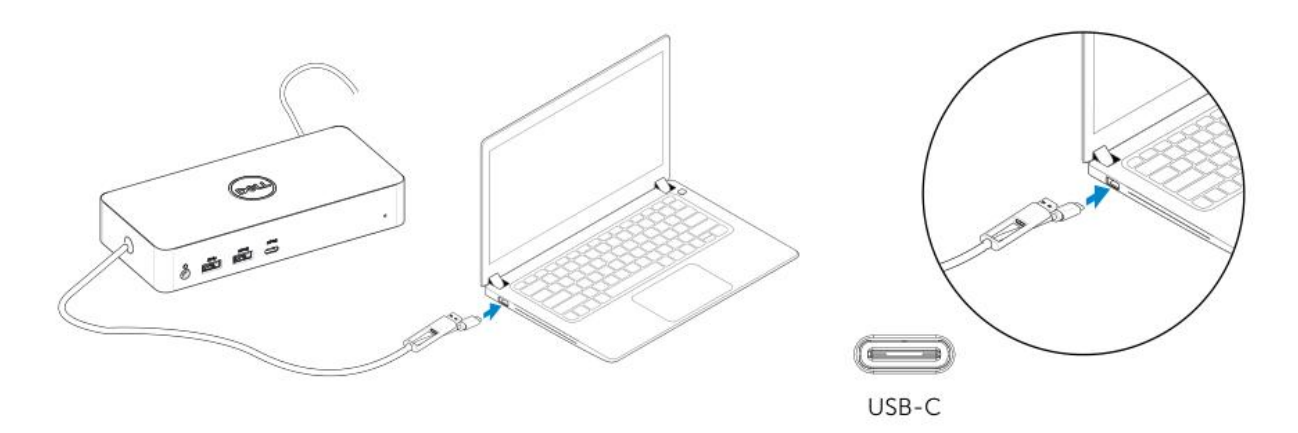

3-1-b. Conecte sua estação e periféricos ao seu PC.

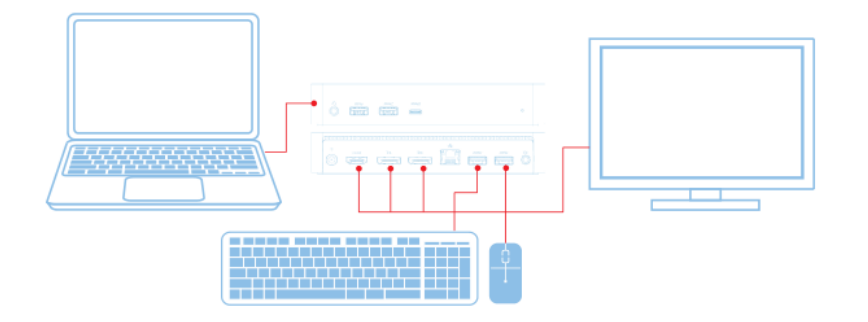

3-2-a. Plataforma/conexão USB 3.0 Tipo A

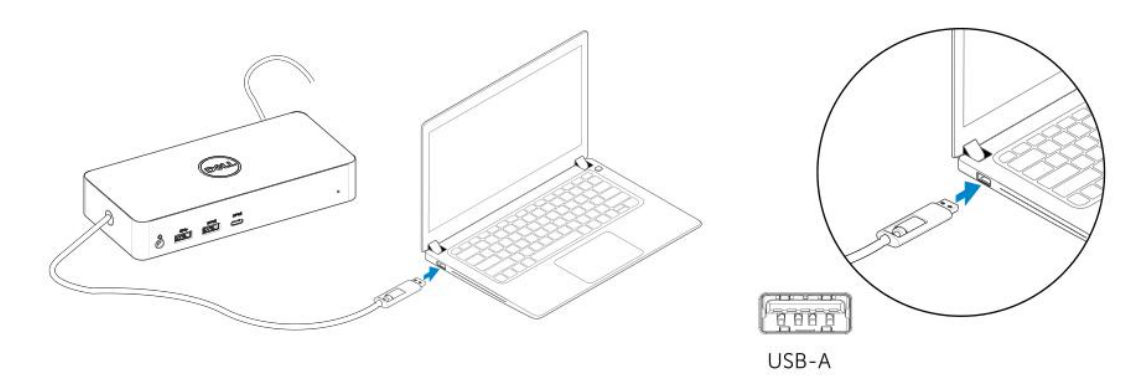

3-2-b. Conecte sua estação e periféricos ao seu PC.

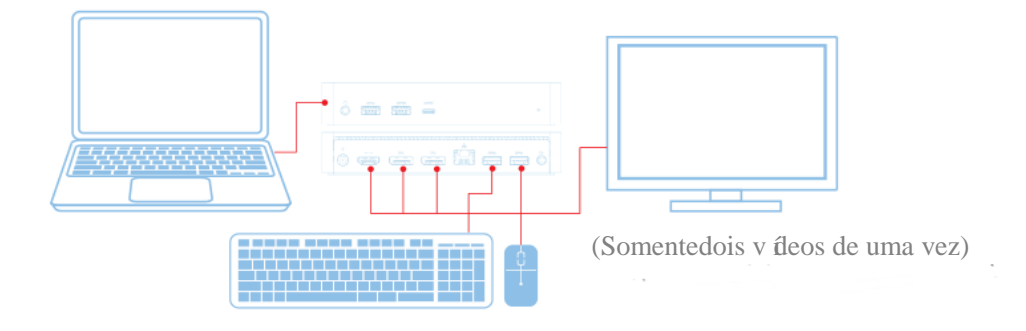

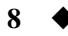

# **Caracter ísticas**

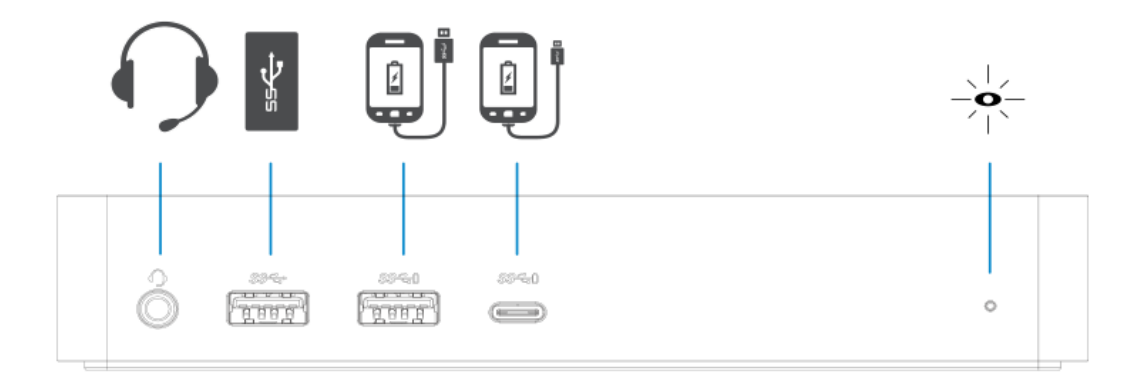

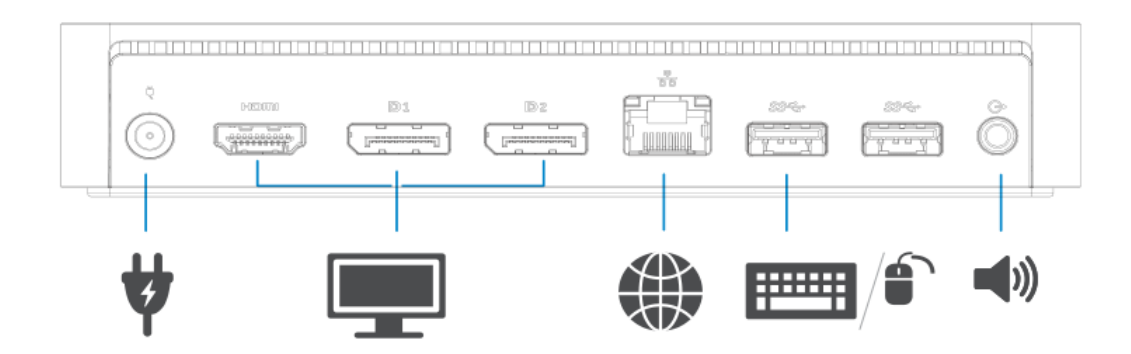

**9**

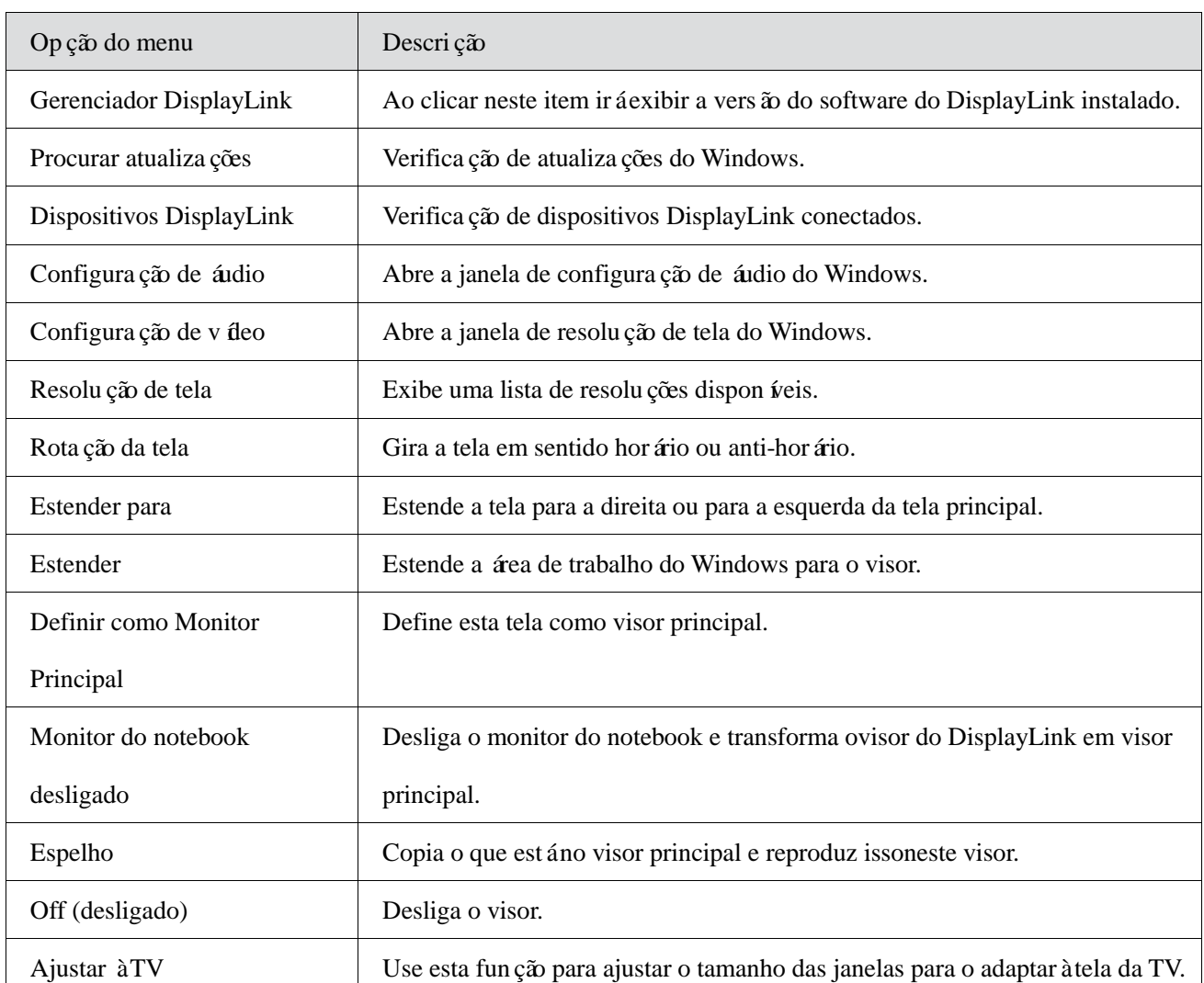

# **Menu gerenciador do DisplayLink**

#### **Para definir o visor em modo estendido**

- 1. Clique no *fone do DisplayLink* ■
- 2. Selecione Estender.

O dispositivo está agora estendido no sentido em que o foi da última vez que a exibição esteve em este modo. Para mais controle, use o submenu Estender para e selecione uma das opções. Isto coloca o dispositivo no modo estendido, e coloca-o para a Esquerda/Direita/Acima/Abaixo do monitor principal (primário).

#### **Para definir o visor em modo espelho**

- 1. Clique no *c* one do DisplayLink  $\Box$
- 2. Selecione Espelho.

A resolução, profundidade de cor e taxa de atualização da tela primária são replicadas no monitor conectado ao dispositivo gráfico DisplayLink USB.

**10**

# **Configuração do modo Ajustado à TV**

1. Para configurar o modo Ajustado à TV, escolha a opção do DisplayLink GUI. Irá aparecer a seguinte interface:

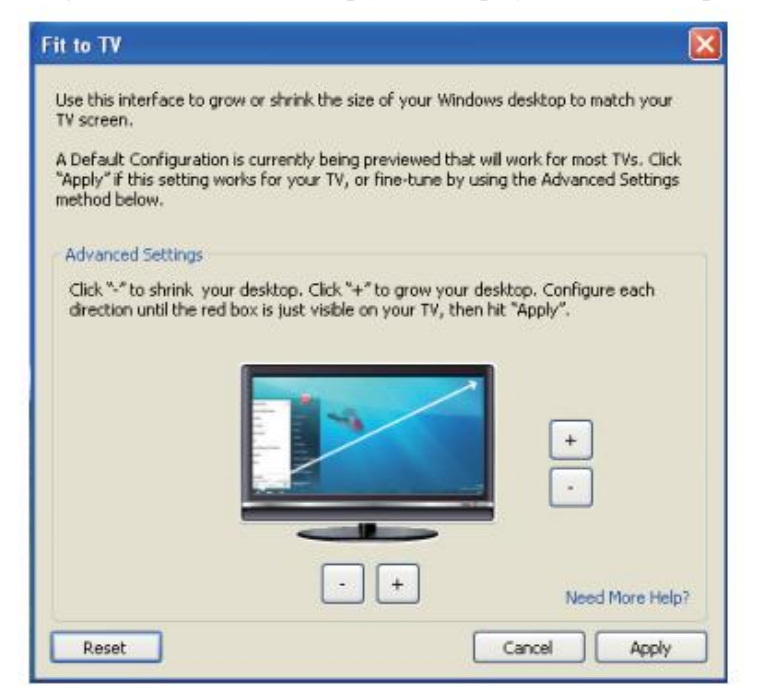

2. Você também verá uma borda vermelha na tela do DisplayLink.

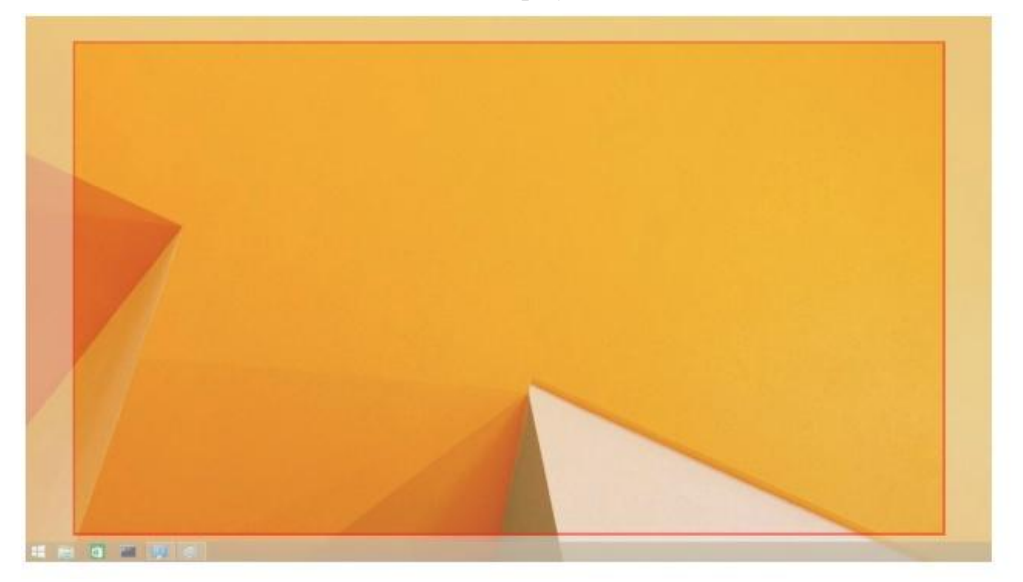

A borda vermelha mostra o tamanho da nova área de trabalho do Windows. Use os controles "+" e "-" do GUI do modo Ajustado à TV para alterar o tamanho da borda vermelha até que ela se encaixe na tela da TV. **Nota:** Pode ser conseguida uma configuração mais fina do tamanho da borda mantendo pressionada a tecla CTRL e clicando no "+" e "-".

3. Logo que a borda vermelha esteja nas bordas da tela da TV, clique em Aplicar para redimensionar a área de trabalho do Windows.

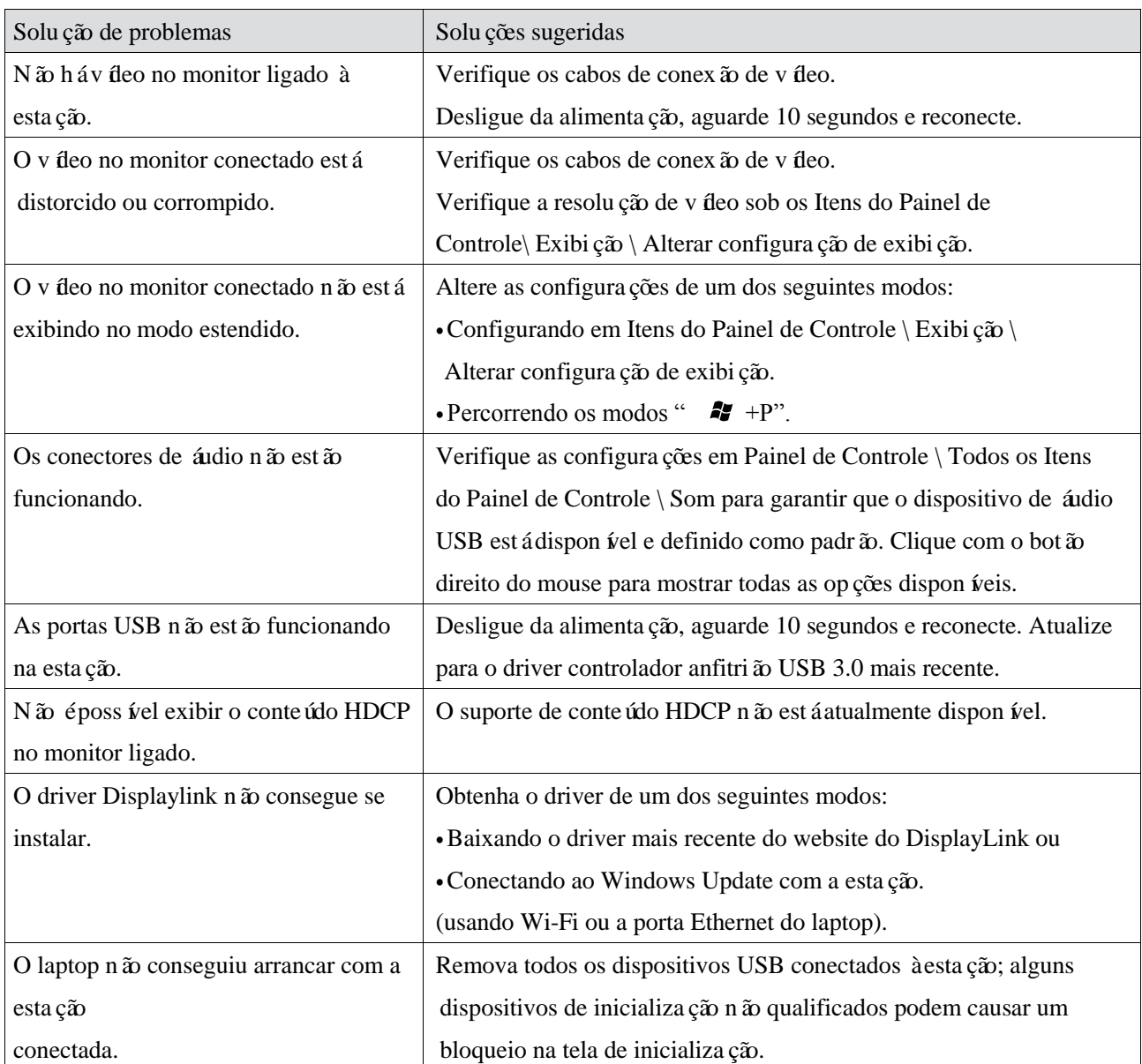

# **Perguntas frequentes da Estação Universal Dell - D6000**

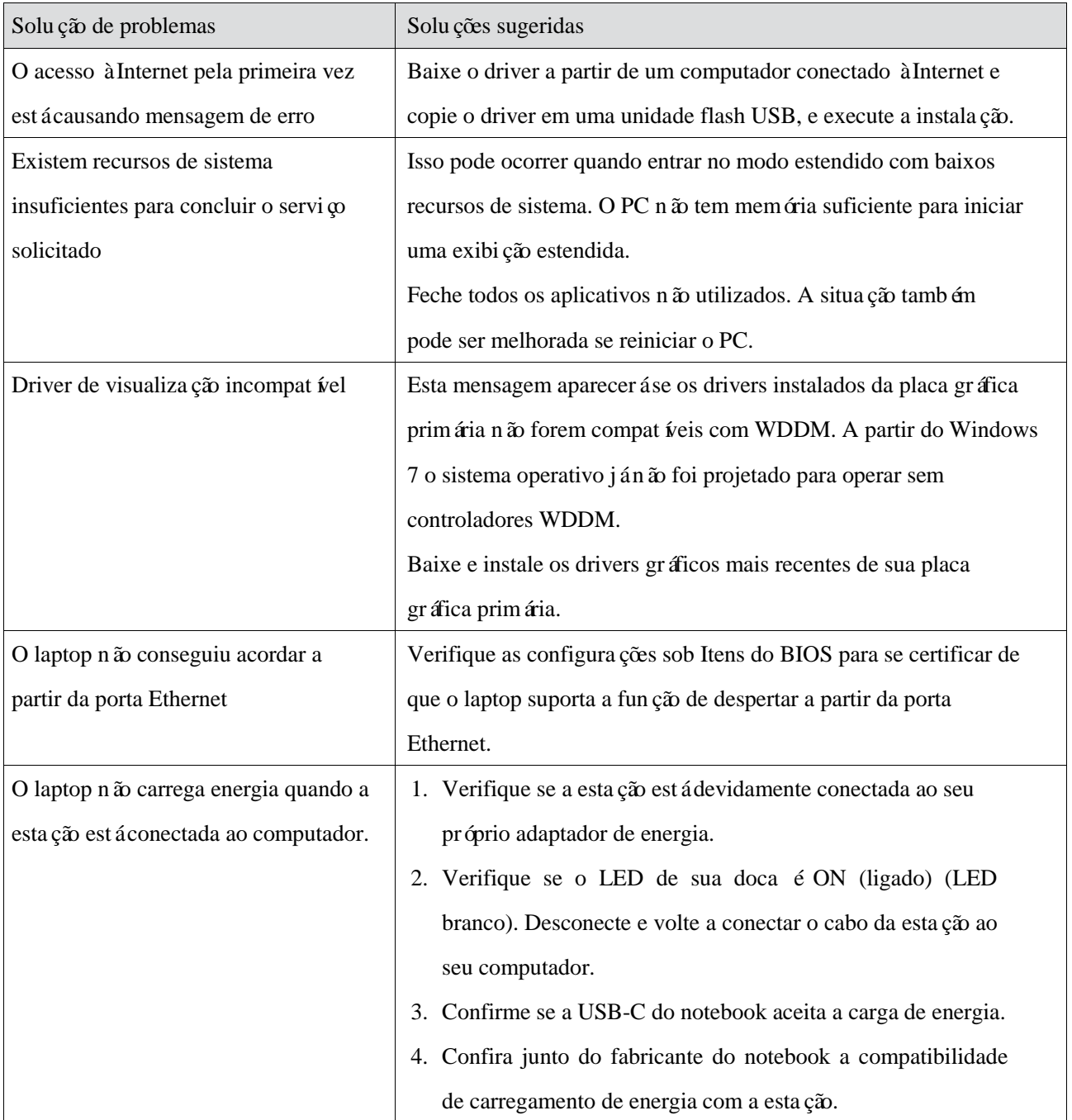

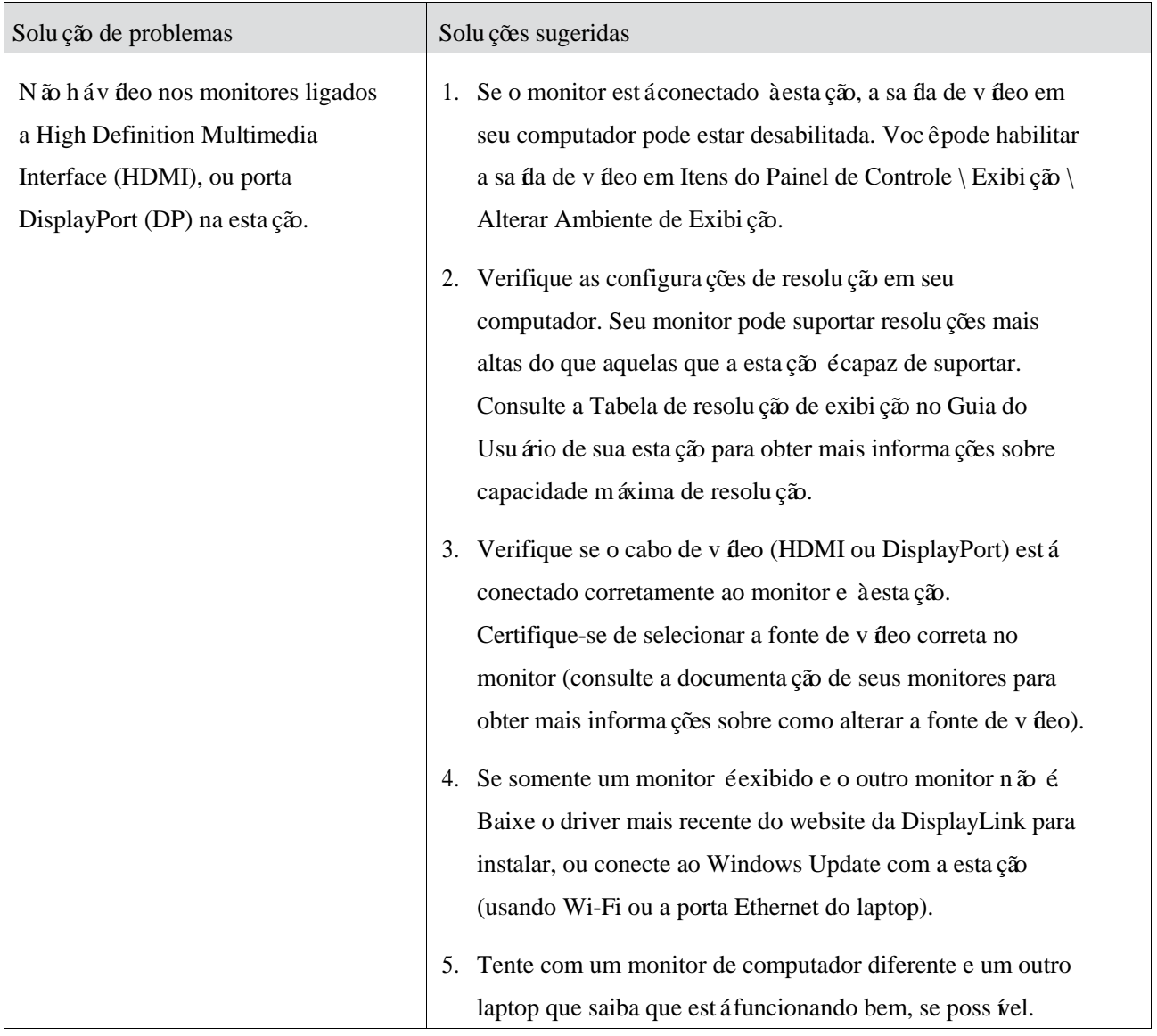

#### **Informações regulamentares**

A Estação Universal Dell D6000 está em conformidade com as regras da FCC/CE e respeita as normas reguladoras mundiais de conformidade, engenharia e ambiente.

### **Contatar a Dell:**

- 1. Visite www.dell.com/support
- 2. Selecione sua categoria de suporte
- 3. Selecione o link de serviço ou suporte adequado com base em sua necessidade.

Ou visite: http://www.displaylink.com/support/.

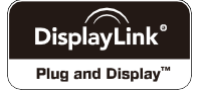